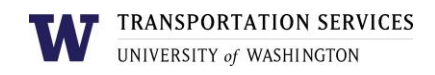

# **Customer portal user guide Single Occupancy Vehicle (SOV) Permit for Student Residents**

Single Occupancy Vehicle (SOV) permits allow students residents to park in an assigned lot near their residence hall every day for the full duration of the academic quarter. Quarterly SOV permits are valid at all times of the day. -<br>NRKING PORTAL PERMITS ₩ CITATIONS VEHICLES  $\bullet$   $\blacksquare$  (O ITEMS \$0.00) LOGIN -on-SIGNUP

#### **Step 1**

**Contract Contract** 

Log into your account on the online [customer portal](https://uwts.t2hosted.com/Account/Portal) using your UW NetID.

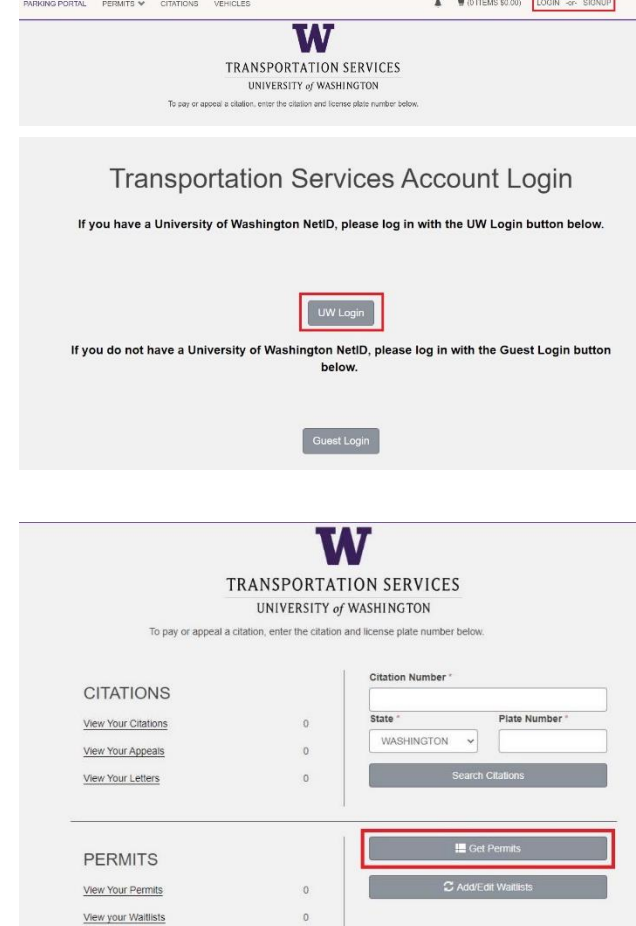

#### **Step 2**

Click **Get Permits** in the Permits section of your account dashboard.

## **Step 3**

Select the permit type that matches the quarter during which you will need a permit. The options will change throughout the year and are as follows: SOV / Fall Quarter, SOV / Winter Quarter,

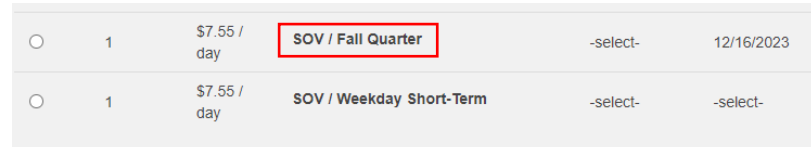

SOV / Spring Quarter, SOV / Summer Quarter, SOV / Summer A-Term or SOV / Summer B-Term.

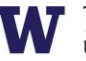

Review Transportation Services' policies and confirm your review of the policies before clicking **Next**.

Please review the Transportation Services policies before proceeding: https://transportation.uw.edu/policies

a lagree that I have reviewed and will abide by all Transportation Services policies. I understand that my permit may be revoked for violating the policies.

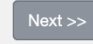

#### **Step 4**

Select the start date for your permit. End dates are automatically selected based on the UW's academic calendar. The start date calendar will offer dates two weeks from the current date.

You may select a start date up to two weeks in the future. Click **Next**.

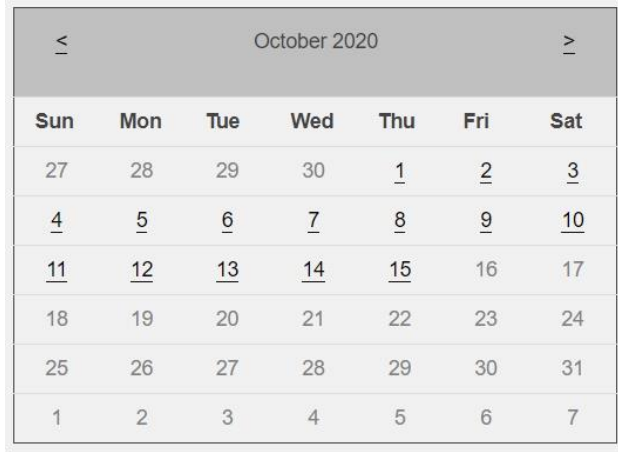

 $Next$ 

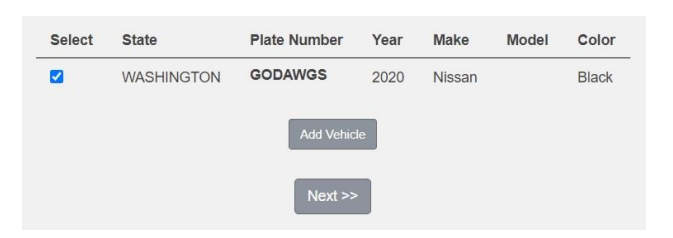

#### **Step 5**

Select the vehicle you would like linked to your permit and click **Next**. You may have up to five vehicles linked to your permit, but you may only park one vehicle on campus at a time.

If the vehicle you would like linked is not listed or you have not registered your vehicle yet, click **Add Vehicle** and follow the instructions.

#### **Step 6**

Select the lot you would like to park in. Access to a particular lot is based on space availability at the time of purchase. If a lot is full, it will be indicated with "[Sold Out]" text following the lot.

**NOTE:** You won't find the W39 (Mercer Court) or W20 – W23 (Cedar Apartments) lots in the drop-down menu. These lots require an AVI card for access and are not available online. Before purchasing, please call us or stop by in person to check availability. If you already

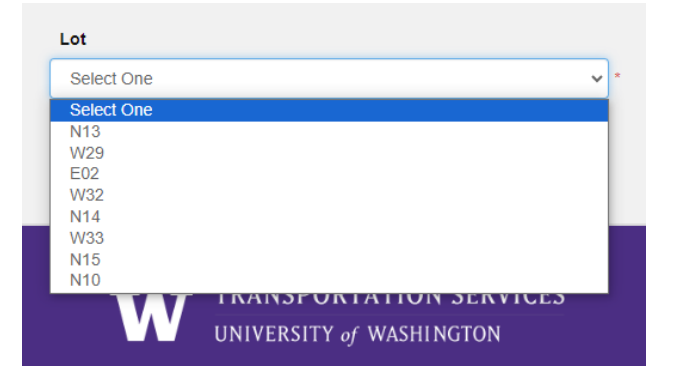

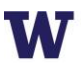

have an AVI card, staff can assist you with purchasing these lots during the phone call. If you do not yet have an AVI card, please stop by the Transportation Services to pick one up either before or after your purchase. We are located at 1320 NE Campus Pkwy, Seattle, WA 98195 and our phone number is 206-221-3701. Our office hours are Monday – Friday from 8:30am – 4:00pm.

Click **Next** once you've selected your desired lot from the list of eligible lots associated with this permit.

### **Step 7**

**Step 8**

finalize.

Select your preferred payment method. Click **Next.**

**If you selected a credit card as your payment method,** you will be redirected to the payment information screen so that you may enter your credit

card information in the required fields.

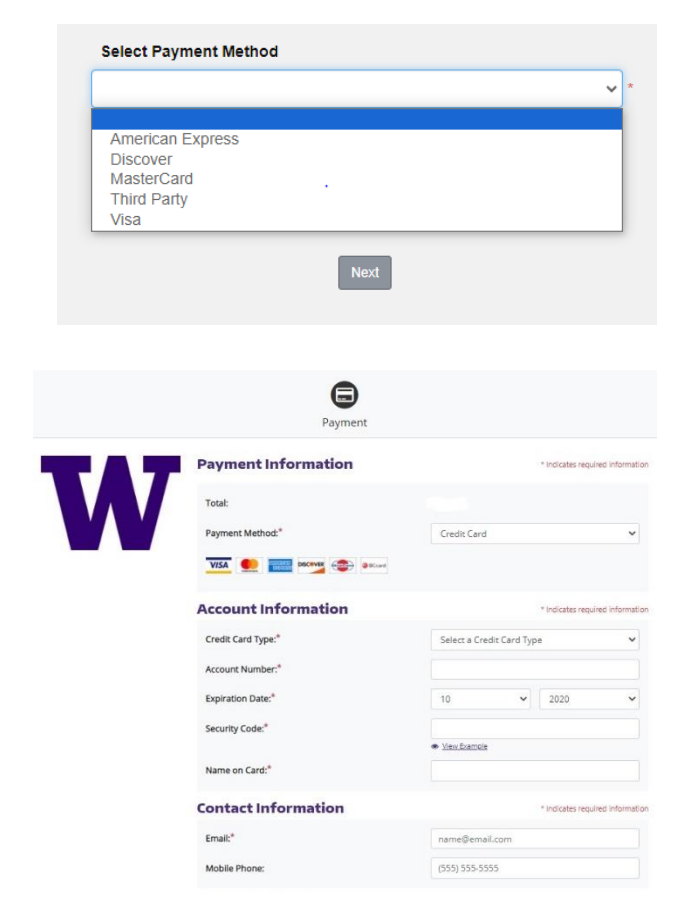

Review Transportation Services' return policies and check the box to indicate that you have reviewed the applicable information before clicking **Continue** to

**Your permit purchase is now complete! You will also receive an email confirmation of the transaction.**

# Review more resources at

**transportation.uw.edu/customer-portal-guide.**